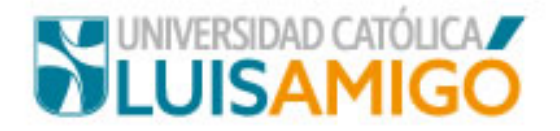

## **Votaciones**

En el menú principal (al lado izquierdo de su pantalla) del sistema **UenLinea** encontrará la funcionalidad **Sistema de Elecciones.** De clic sobre ella para ingresar al sistema institucional de elecciones

**Tenga en cuenta que la sesión tiene una duración de 30 minutos. Si en este tiempo no ha ejercido su derecho al voto deberá iniciar una nueva sesión desde UenLinea.** 

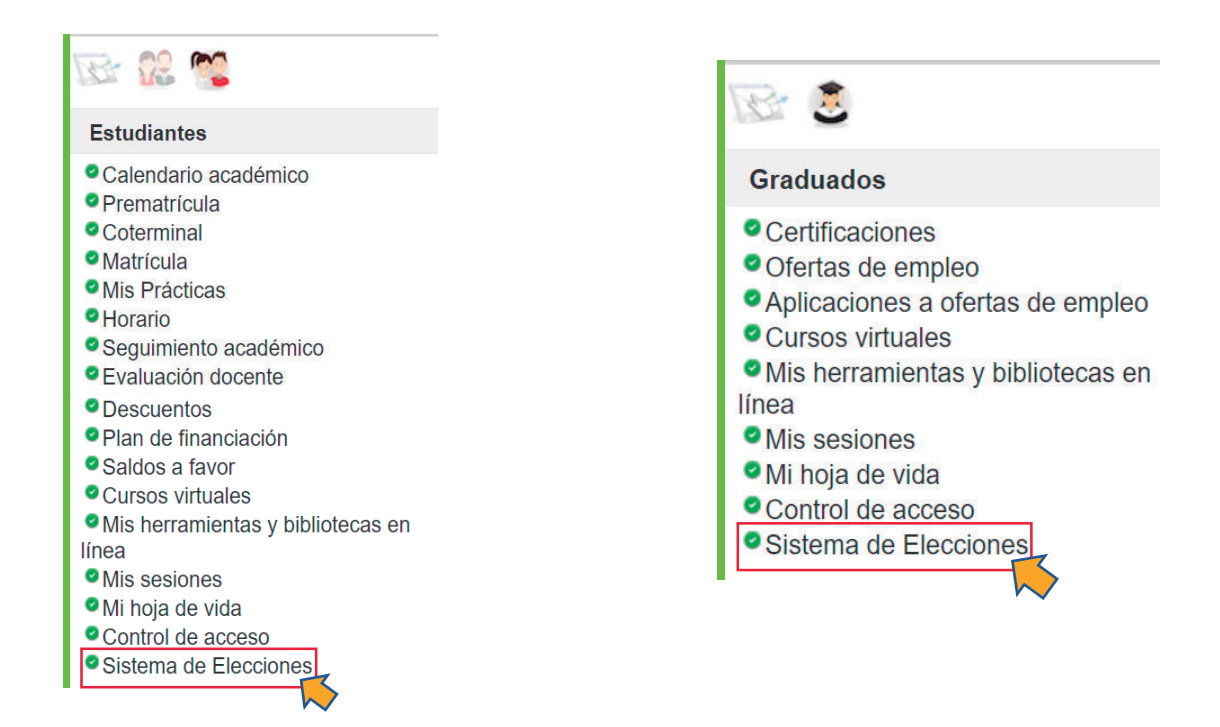

Sí se encuentra en el navegador Chrome, debe habilitar las ventanas emergentes de la siguiente forma:

De clic en el ícono de ventanas emergentes

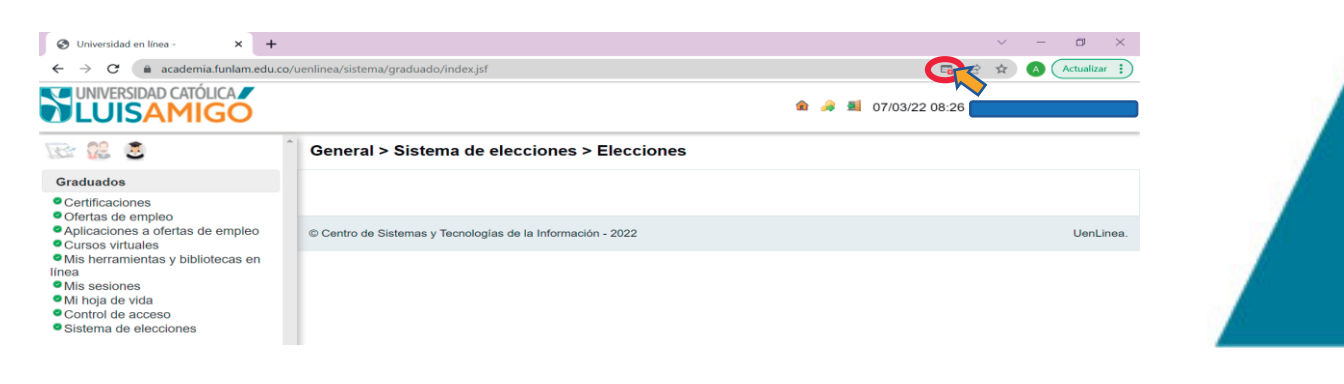

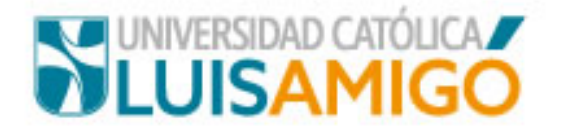

Seleccione la opción Siempre permitir ventanas emergentes y redireccionamientos

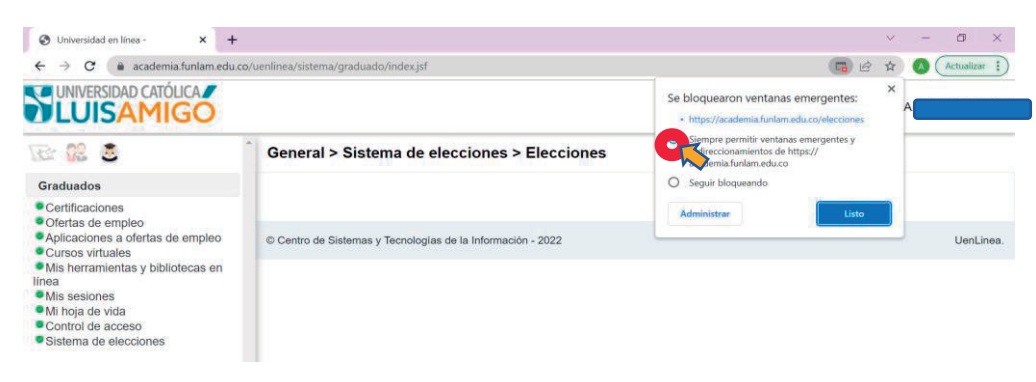

Presione el botón de Listo

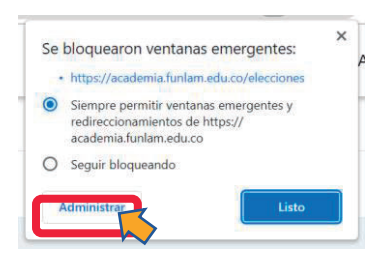

Sí se encuentra en el navegador Mozilla, debe habilitar las ventanas emergentes de la siguiente forma:

Presione el botón Opciones

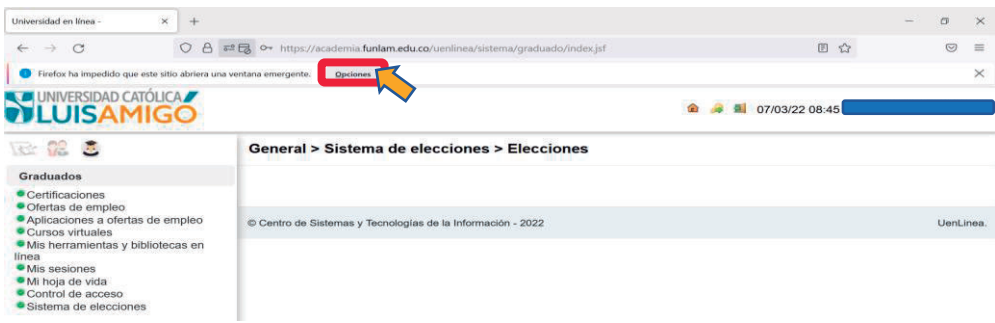

Seleccione la opción Permitir ventanas emergentes

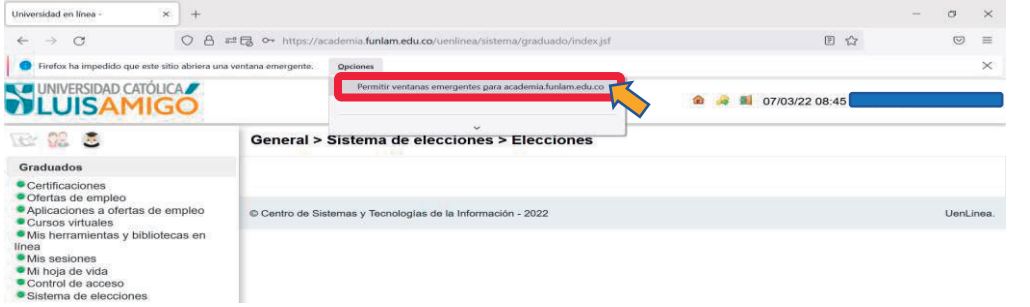

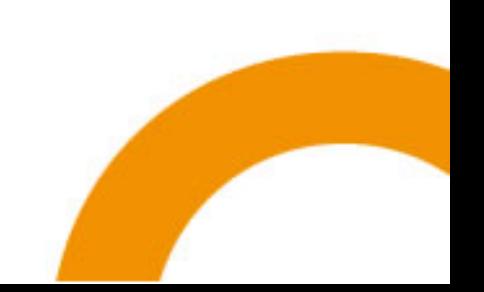

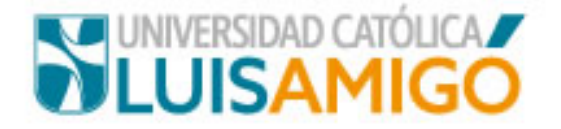

En la página principal del sistema institucional de elecciones, de clic sobre el menú ubicado en la esquina superior izquierda para acceder a las opciones habilitadas

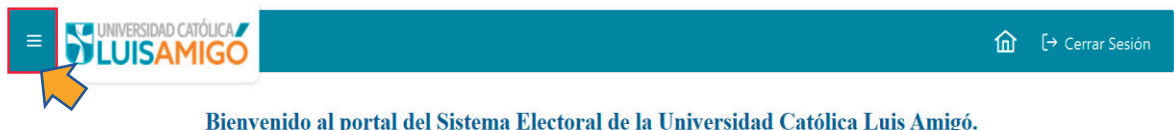

**Tenga en cuenta que la sesión tiene una duración de 30 minutos. Si en este tiempo no ha ejercido su derecho al voto deberá iniciar una nueva sesión desde UenLinea.** 

Seleccione la opción Votaciones de candidatos, para realizar la postulación pertinente

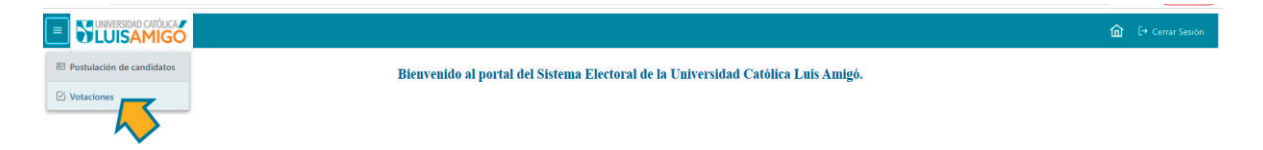

Podrá visualizar los órganos colegiados en los cuales usted se encuentra habilitado para votar

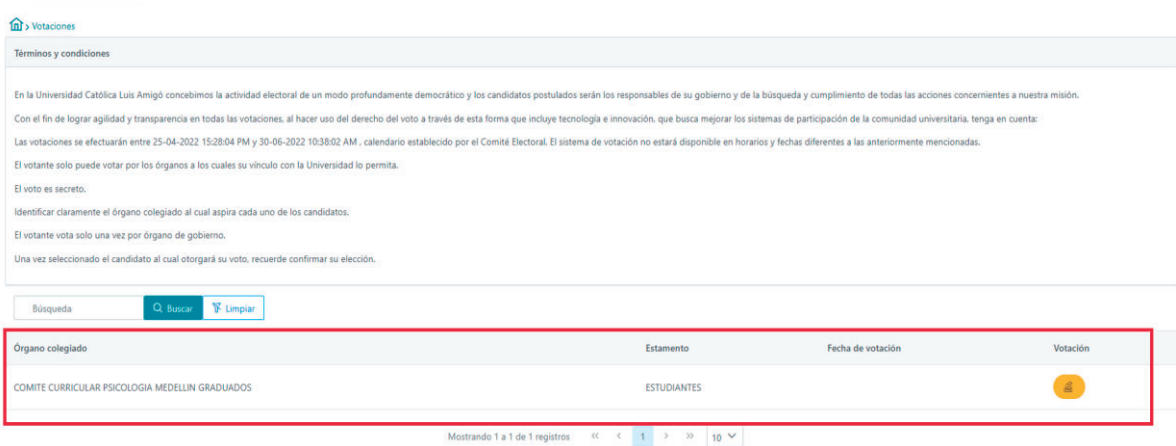

Para acceder al tarjetón del órgano colegiado deseado, seleccione el ícono de la columna votación en el respectivo registro

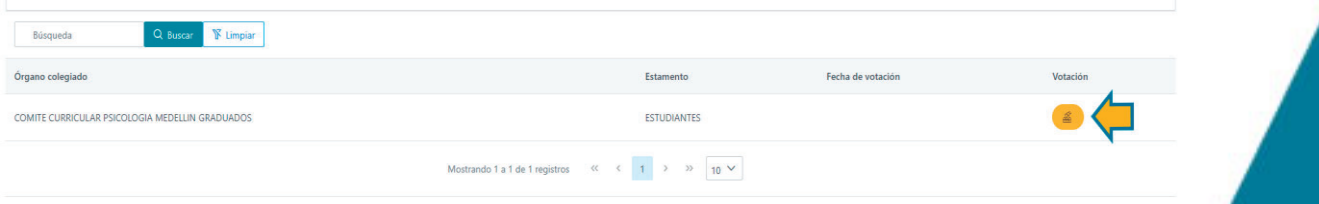

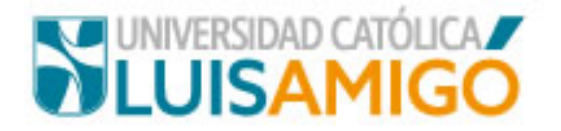

En el tarjetón podrá observar los candidatos con su respectiva foto y propuesta. Seleccione el candidato de su preferencia dando clic sobre la foto.

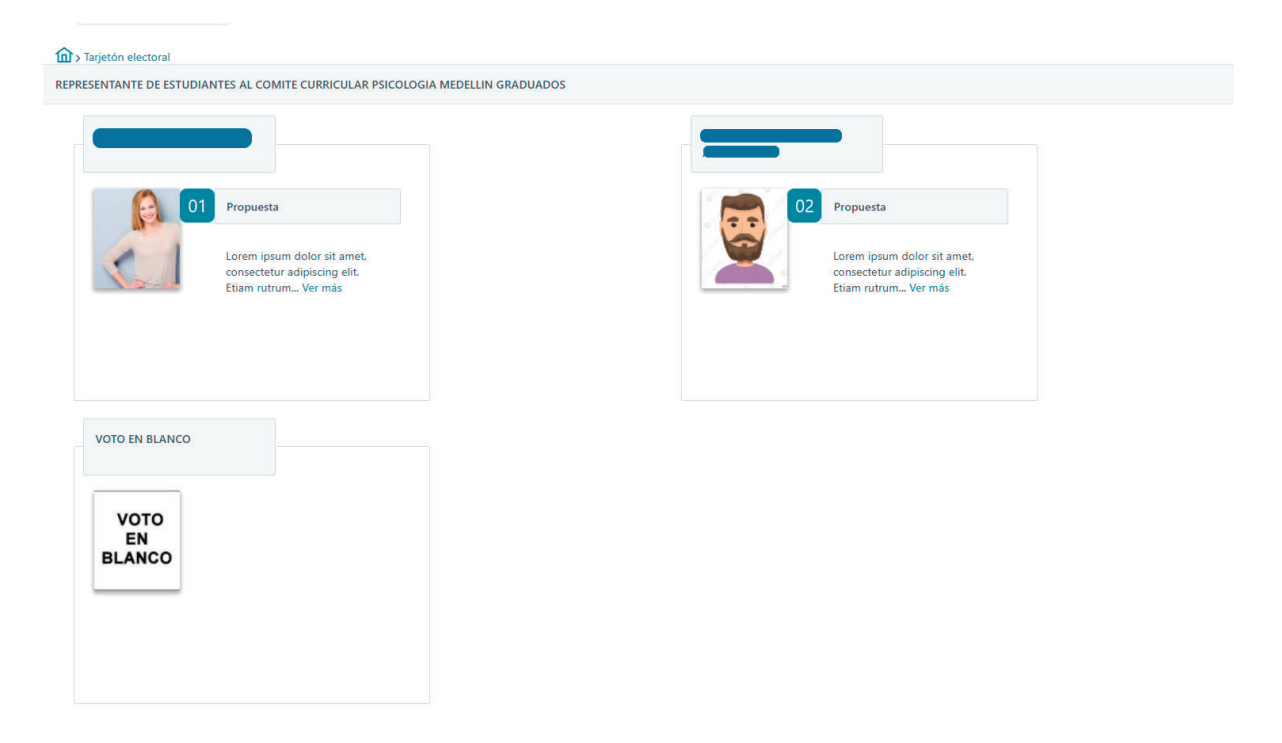

Para votar por el candidato, seleccione la opción "SI" si no desea votar por el candidato escogido seleccione la opción "No"

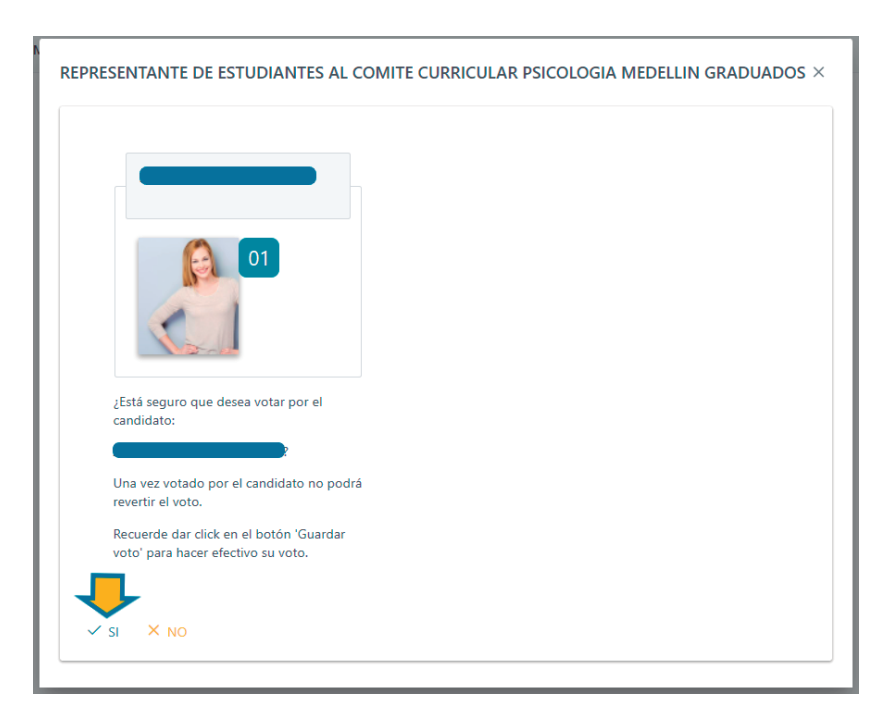

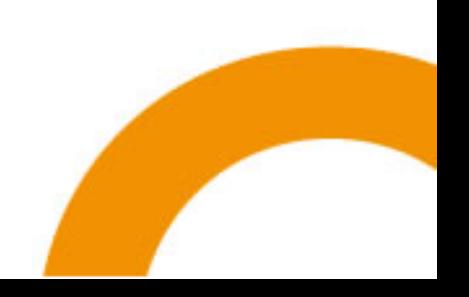

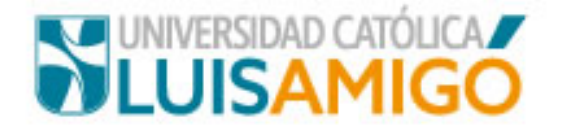

Si seleccionó la opción "SI" podrá ver el candidato escogido enmarcado en un recuadro color azul. Para confirmar y registrar su voto debe dar clic en el botón "Guardar voto".

Si desea cambiar el voto debe seleccionar un nuevo candidato o voto en blanco y repetir los pasos del punto anterior.

Si no desea ejercer el voto en dicho órgano colegiado de clic en el botón "Cancelar".

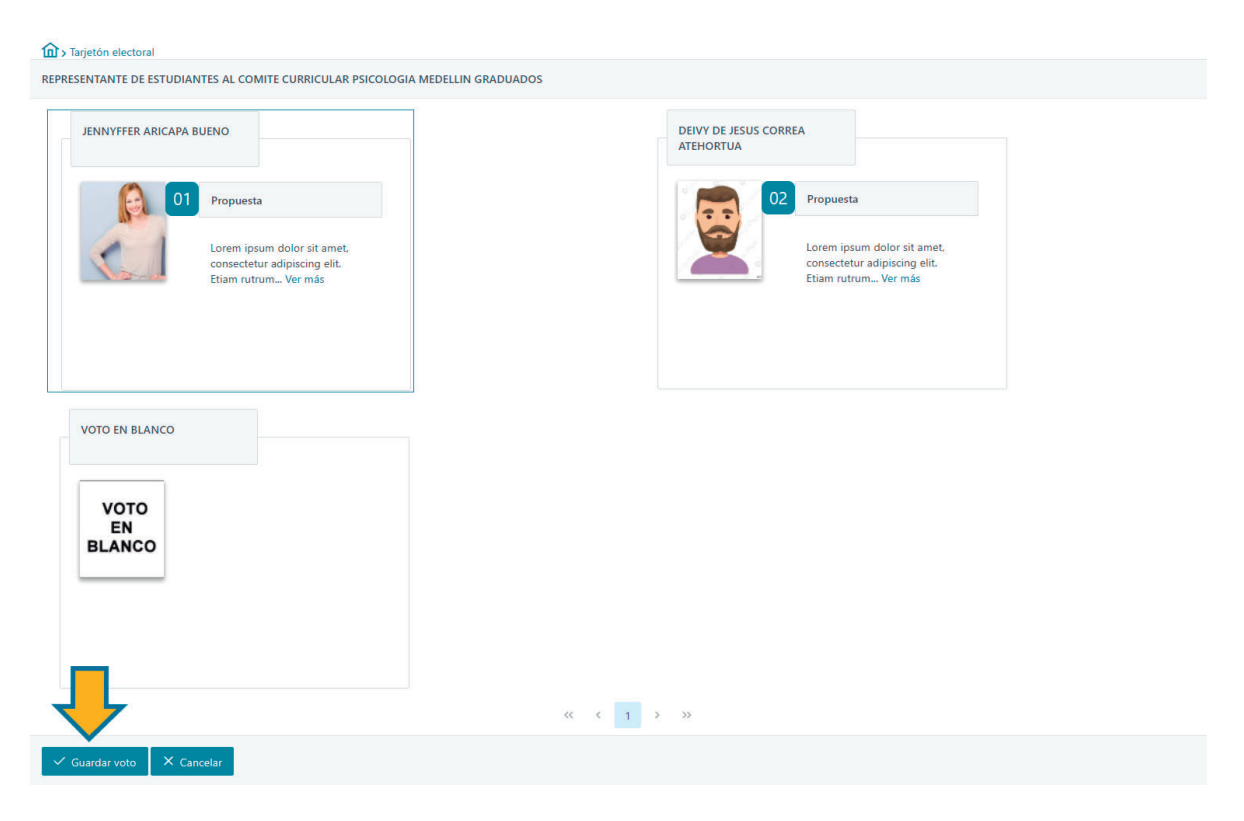

## **TENER EN CUENTA:**

- 9 **Si no confirma su voto a través del botón "Guardar voto", este no será registrado en el sistema.**
- 9 **La sesión tiene una duración de 30 minutos. Si en este tiempo no ha ejercido su derecho al voto deberá iniciar una nueva sesión desde UenLinea.**

Una vez el voto ha sido confirmado, quedará registrada la fecha y hora de votación en el registro del órgano colegiado seleccionado y desaparecerá el ícono de votación. En este punto el voto no podrá ser modificado.

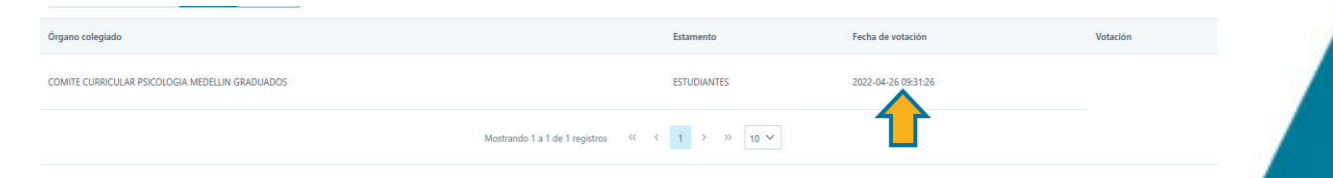